# **BIS Help Guides**

# Saving A Presentation So That Others Cannot Modify It

Learn how to save a presentation so that others cannot modify it.

Written By: Aaron

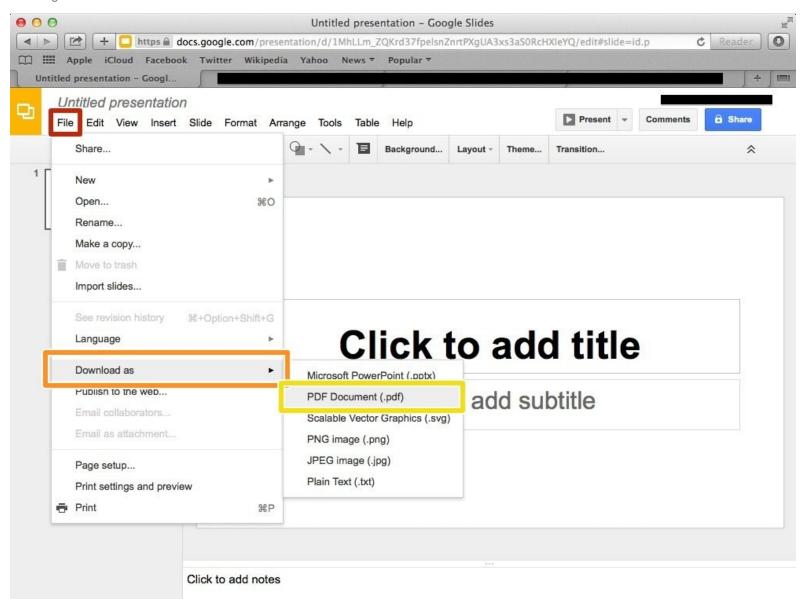

# INTRODUCTION

Learn how to save a presentation so that others cannot modify it.

#### Step 1 — Saving A Presentation In Google Slides So That Others Cannot Modify It

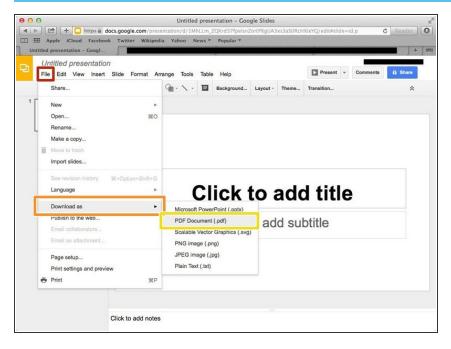

- Click on the "File" button to open a menu of different options
  - Click on "Download as"
- Select the "PDF Document (.pdf)" option

#### Step 2 — Saving A Presentation In PowerPoint So That Others Cannot Modify It

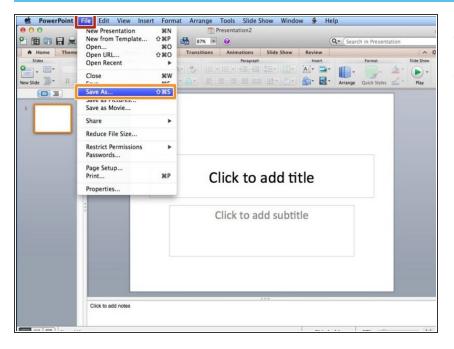

- Click on "File"
- Select "Save As"

#### Step 3 — Saving A Presentation In PowerPoint So That Others Cannot Modify It

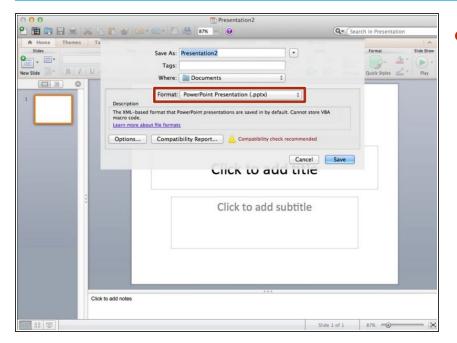

Click on "Format" to open a menu of options

# Step 4 — Saving A Presentation In PowerPoint So That Others Cannot Modify It

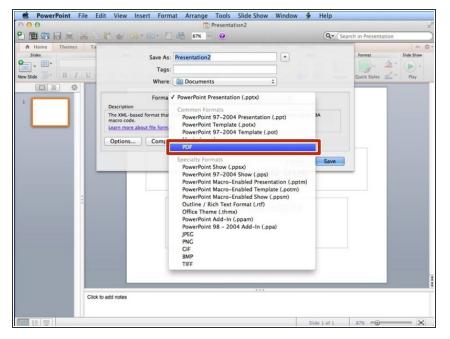

Select the PDF option

### Step 5 — Saving A Presentation In Keynote So That Others Cannot Modify It

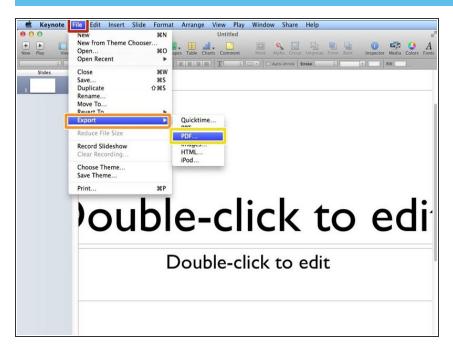

- Click on "File"
- Click on "Export"
- Select "PDF"